## Introduction to QGIS: Week 1

Bernhard Nöbauer

Université de Lausanne

11. October 2022

## Different options

- ArcGIS
- QGIS
- R
- Python
- (Stata)

## Simplest type of data

| ID   | Urban Area | Population |
|------|------------|------------|
| 2046 | Paris      | 9'711'652  |
| 2314 | Lausanne   | 256'647    |
| 3027 | Wien       | 1'856'676  |
|      |            |            |

. . . .

.... ....

Bernhard Nöbauer (Uni Lausanne)

11. October 2022

## Simplest type of geographical data

| ID   | Urban Area | Population | Coordinates          |
|------|------------|------------|----------------------|
| 2046 | Paris      | 9'711'652  | (48.8567, 2.351462)  |
| 2314 | Lausanne   | 256'647    | (46.52183, 6.632702) |
| 3027 | Wien       | 1'856'676  | (48.20835, 16.3725)  |
|      |            |            |                      |

....

....

Bernhard Nöbauer (Uni Lausanne)

. . . .

. . . .

11. October 2022

### Two main types of data

#### Vector

- $\Rightarrow$  Points
- $\Rightarrow$  Polylines
- $\Rightarrow$  Polygons

## Vector data

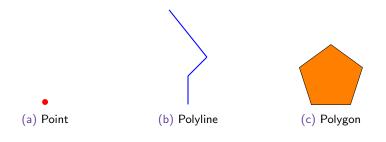

## Two main types of data

Vector

- $\Rightarrow$  Points
- $\Rightarrow$  Polylines
- $\Rightarrow$  Polygons
- Raster
  - $\Rightarrow \ {\rm Grid} \ {\rm of} \ {\rm cells}$

## Coordinate Reference Systems (CRS)

Problem:

- Earth: round (more or less)
- Map: flat
- Display: flat

Not straight forward how to represent a 3D object on a 2D plain

## Coordinate Reference Systems (CRS)

- Different projections
- None of them perfectly preserves all of the following
  - a) Distances
  - b) Areas
  - c) Angles
- Best CRS also depends on the location and size of the area of interest

## Coordinate Reference Systems (CRS)

- Important to have the same CRS for different layers
- QGIS does on the fly projection
- Default is WGS84 (EPSG 4326)

## Please open QGIS

Have a look at

- 1. Main Menu
- 2. Toolbars
- 3. Browser Panel
- 4. Layer Panel
- 5. Map View
- 6. Status Bar

## **Shapefiles**

- Most common format to store vector data
- Shapefiles for many different locations can be found and downloaded online
- Not enough to copy the .shp file. In the example below, the download included the following files: .cpg .dbf .prj .sbn .sbx .shp .xml .shx

## Country borders by the Worldbank

- The folder WB\_countries\_Admin0\_10m on moodle contains a shapefile with countries worldwide
- It can be found in the data catalog of the Worldbank https://datacatalog.worldbank.org/search/dataset/ 0038272/World-Bank-Official-Boundaries (accessed: 11.10.2022)

## Opening a shapefile

- 1. Create a folder dedicated to QGIS
- Download the folder WB\_countries\_Admin0\_10m and move it to your QGIS folder
- 3. Use the browser panel in QGIS and navigate to the shapefile
- 4. Drag the file to the layer panel

## Inspecting a shapefile

- Right-click on the layer name and choose Open Attribute Table
- Click on Identify Features in the toolbar and click on a country you are interested in
- Select Features by Area or Single Click allows you to select all countries in an area that you define
- Click on Select Features by Value in the toolbar. Try to select a) all countries in Africa b) all countries with a population of at least 100 million

## Exporting a shapefile

- 1. In the browser panel, create a new folder "Upper Middle Income" by right-click > New > Directory
- 2. Select all Upper Middle Income countries
- Right-click on the name of the layer, choose Export and Save Feature As
- 4. Keep the format as *ESRI Shapefile* and the CRS as *EPSG:4326 WGS 84*
- 5. Tick Save only selected features
- Click on ... next to File Name. Navigate to the folder you created. Give it a name, hit Save and Ok

#### Using additional data to create a map

- The shapefile gives you the geography of the objects of interest and usually some other information
- However, you might want to map something else
- Today, we are interested in the change of life expectancy between 2010 and 2020 by country
- Eventually, we want to create a map depicting this change

## Life expectancy

- On moodle, you can find the file Life\_Expectancy.xlsx
- It is based on data of the World Development Indicators, that can be downloaded at https://databank.worldbank.org/ source/world-development-indicators (last accessed: 11.10.2022)
- I worked on that file a bit, deleting entries that are groups of countries, rather than individual countries and computing the 2020-2010 difference we are interested in
- Crucially, I made sure that the country codes are compatible with our shapefile. This can potentially be tedious

## Importing the information

- 1. Move the file to your QGIS folder
- 2. In QGIS, drag it to the layer panel
- 3. By right-clicking it and choosing Open Attribute Table you can see the information it contains

## Linking the information

- 1. Open the Toolbox
- 2. Search for the tool Join Attributes by Field Value
- 3. Choose:
  - Input layer: Country shapefile
  - Table field: Country ID (WB\_A3)
  - Input layer 2: Table with additional information
  - Table field 2: Country ID (Country Code)
- 4. Run

# Symbology

- Crucial to understand your map
- Right-click on layer -> Properties... -> Symbology
- A categorized symbology allows you to depict classes
- In our case, choose a graduated symbology with *difference* as the value
- Choose pretty breaks and define the classes ourselves

Choosing colors for your map

https://colorbrewer2.org

Bernhard Nöbauer (Uni Lausanne)

Introduction to QGIS

11. October 2022

## Creating a map

- 1. Show layout manager
- 2. Create an empty layout and give it a name
- 3. Add Item > Add Map and draw a map window
- 4. Move item content lets you move your map and zoom to the desired size
- 5. Add Item > Add Legend / Add Label for legend and title
- 6. Style
- 7. Layout > Export as PDF to save your map

### Our first map

#### Difference in life expectancy 2020 - 2010

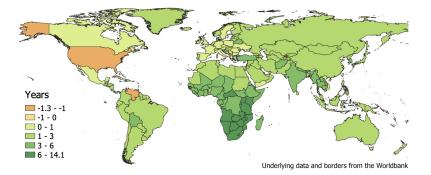

#### Final remarks

There are many useful online resources that help you to understand the basics of QGIS

Two examples that helped me write these slides:

- A Gentle Introduction to GIS, provided by QGIS: https://docs.qgis.org/3.22/en/docs/gentle\_gis\_ introduction/index.html (last accessed: 11.10.2022)
- Introduction to QGIS, provided by Stephanie Saephan of the open.gis.lab: https://static1.squarespace.com/static/56f6ee5f8a65e2431330aac8/t/
  626b336f5722f31057280b5b/1651192692582/IntroQGIS\_GISDAY\_111820.pdf (last accessed: 11.10.2022)